## **I. СОЗДАНИЕ ЛИЧНОГО КАБИНЕТА НА ПОРТАЛЕ РКФ**

- Зайдите на сайт <http://lc.rkfshow.ru/>
- Заполните бланк регистрации (ФИО, логин, пароль, e-mail)

## Ваша заявка на регистрацию принята.

Поздравляем! Вы зарегистрированы на портале РКФ. На указанный Вами адрес электронной почты выслано письмо со ссылкой для активации Вашей учетной записи.

Спасибо за регистрацию.

Перейти на главную страницу

 Что бы активировать Вашу учетную запись перейдите по ссылке, которая была отправлена на ваш e-mail, после чего вы увидите следующее сообщение:

# Добро пожаловать!

Ваша учетная запись активирована.

Завершить процедуру подтверждения регистрации и перейти к записи собаки на выставку

 Нажмите на кнопку «Завершить процедуру [подтверждения](http://septest8.edusf.ru/RKF/ExhibitionRequests/ExhibitionRequestList) регистрации и перейти к записи собаки на [выставку»](http://septest8.edusf.ru/RKF/ExhibitionRequests/ExhibitionRequestList)

На портале РКФ был создан Ваш личный кабинет, с помощью которого вы можете записывать собак на выставки РКФ.

## **II. ДОБАВЛЕНИЕ СОБАКИ В ЛИЧНЫЙ КАБИНЕТ**

Что бы зарегистрировать собаку на выставку необходимо:

В личном кабинете в главном меню выберите пункт «Собаки

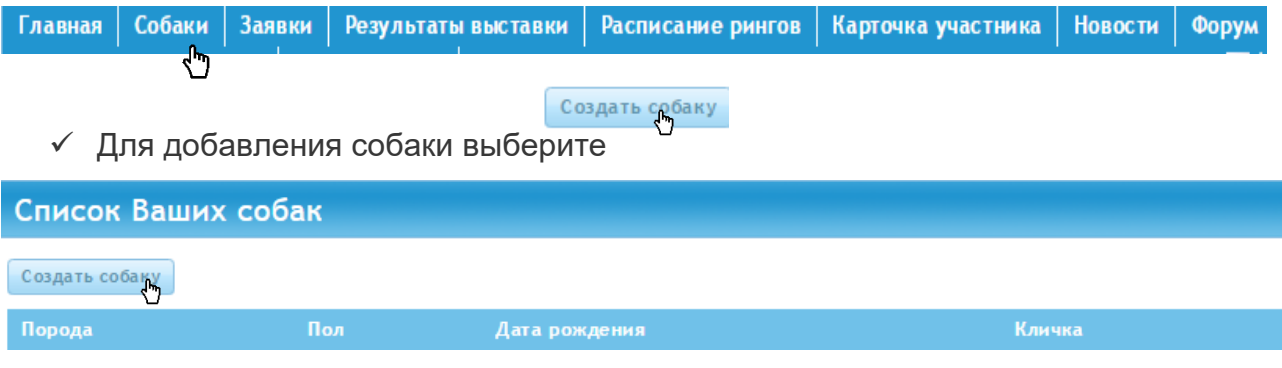

### **Данные о собаке**

1. **Порода**

 $Bessus$ 

Выберите из выпадающего списка породу вашей собаки согласно Родословной.

a. Для ускорения поиска породы вы можете, открыв выпадающий список, набрать первые буквы необходимой вам породы, затем, воспользовавшись стрелочками клавиатуры или мышкой, выбрать её.

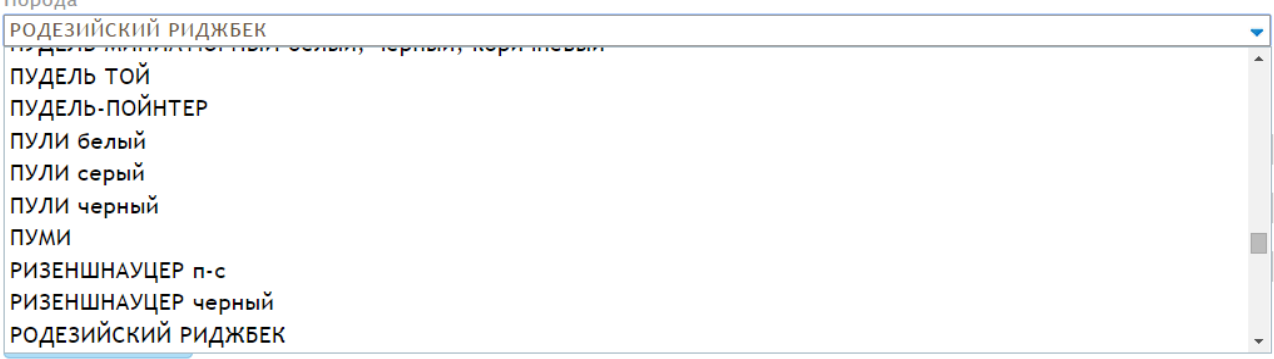

## 2. **Пол**

Выберите с помощью мышки пол вашей собаки

Пол

© Кобель ® Сука

## 3. **Кличка**

Введите кличку вашей собаки согласно Родословной или Щ/К

## 4. **Чип и/или Клеймо**

Введите номер чипа и/или клеймо Вашей собаки согласно родословной или Щ/К

## 5. **№ родословной**

Выберите аббревиатуру страны в выпадающем списке и внесите № родословной в соседнем поле.

## *Если Вы записываете собаку по метрике щенка в поле номер родословной выбрать аббревиатуру страны в выпадающем списке, в соседнем поле написать Щ.К.*

Обязательно требуется прикрепить файл со сканом родословной или Щ/К (файл формата .jpg, .png, .pdf, gif, bmp, не более 8Мб)

Приложите родословную на собаку

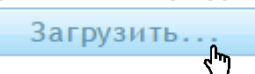

*После загрузки документа проверьте открывается ли файл и читаема ли информация в приложенном документе.* 

6. **Дата рождения**

Выберите в календаре дату рождения вашей собаки согласно Родословной или Щ/К

7. **Кличка отца**

Введите кличку отца вашей собаки согласно Родословной.

8. **Кличка матери**

Введите кличку матери вашей собаки согласно Родословной.

### **Контакты**

1. **Заводчик**

Введите ФИО заводчика вашей собаки

2. **Владелец**

Введите ФИО владельца вашей собаки

3. **Телефон**

Введите контактный № телефона

4. **E-mail**

Введите контактный email

## **Адрес**

1. **Страна**

Выберите из выпадающего списка страну.

2. **Город**

Введите название населенного пункта

3. **Адрес**

Введите адрес, указав индекс, улицу, номер дома и квартиры

## **Затем сохраните анкету собаки.**

Сохранить Удалить собаку Отменить

## **III. СОЗДАНИЕ ЗАЯВКИ**

Для того, чтобы добавить собаку в заявку, в личном кабинете в главном меню

выберите пункт «Заявки»

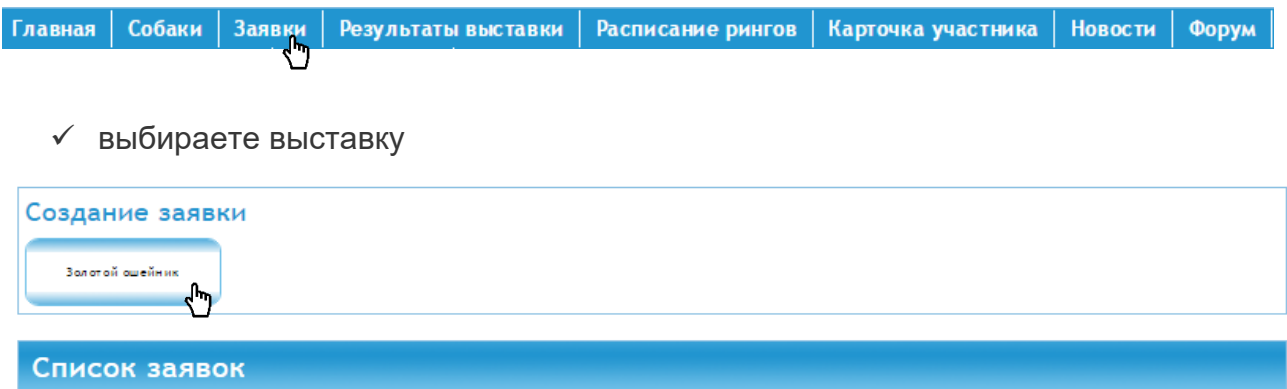

У Вас открывается окно для выбора собак

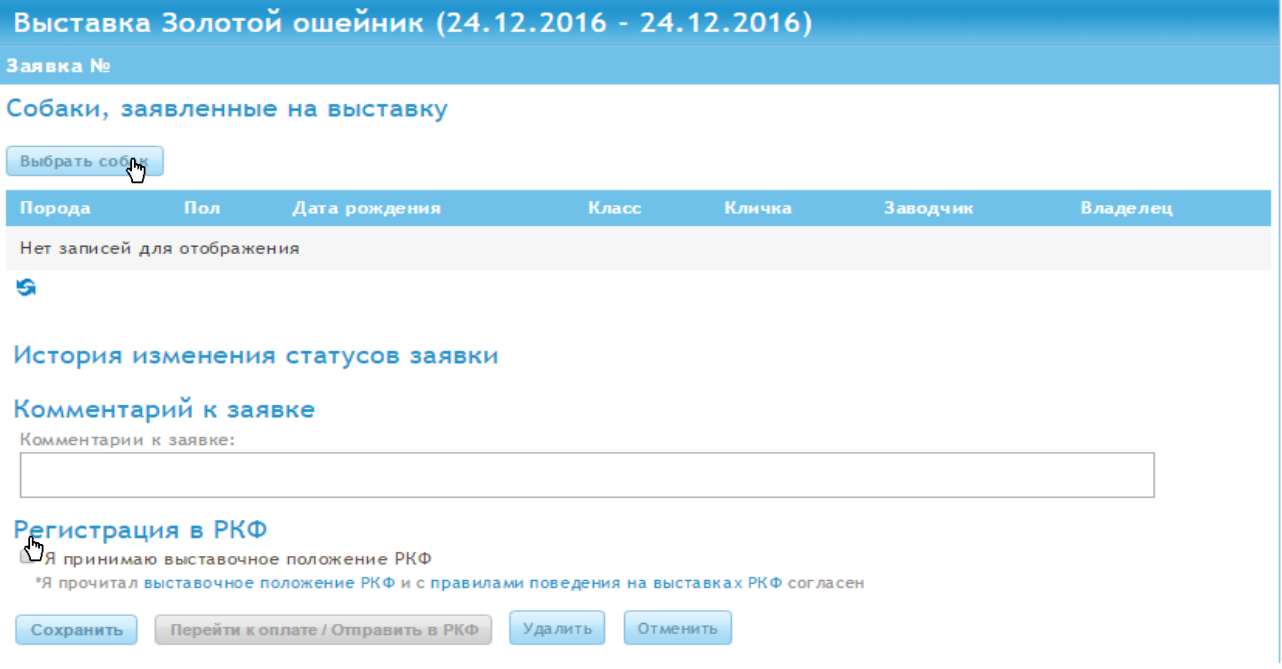

- Выбираете собаку или нескольких собак из Вашего личного кабинета внесенных ранее.
- Нажмите «добавить собак в заявку».

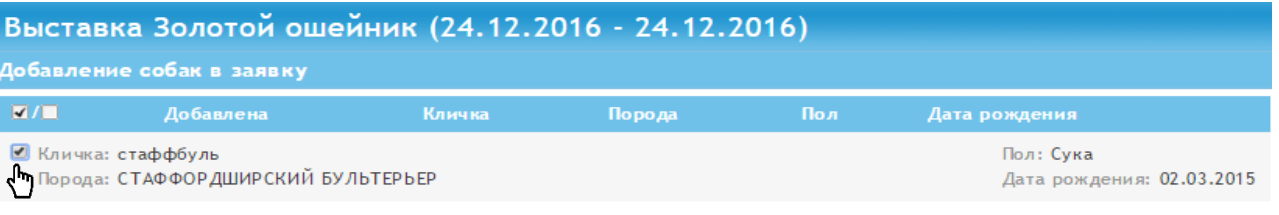

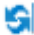

Для выбора класса нажмите на поле с данными о собаке

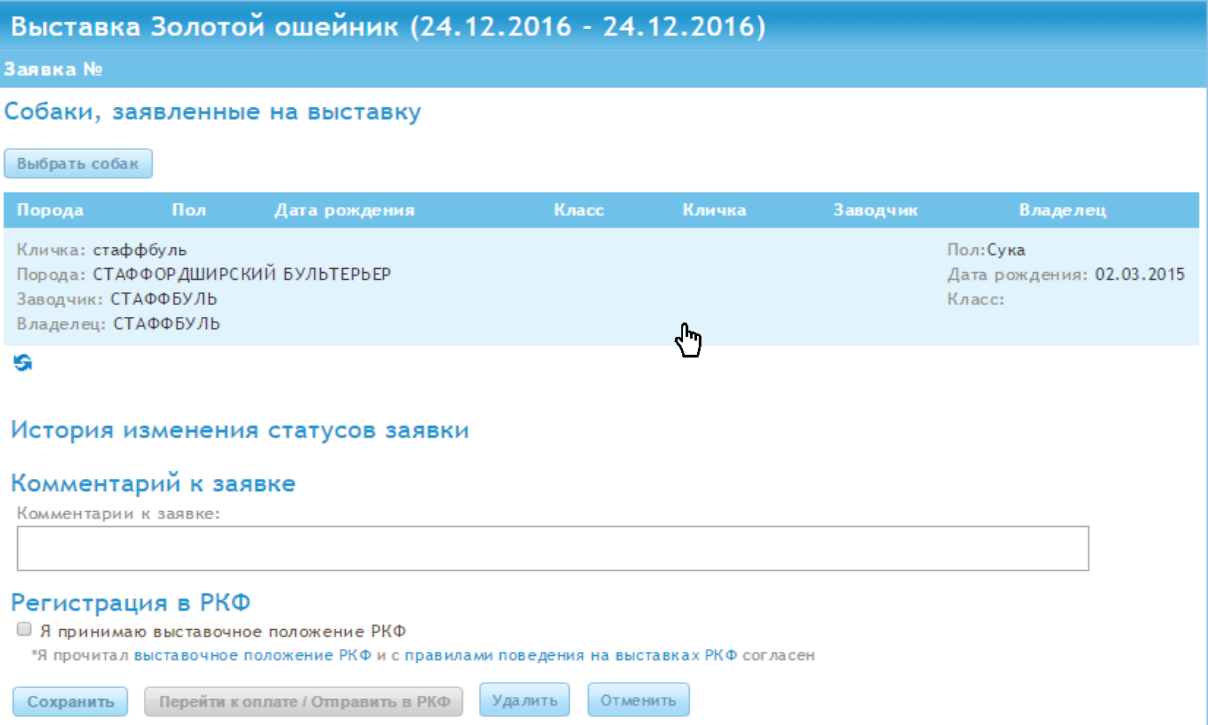

 Выберите из выпадающего списка класс и прикрепите файл с дипломом чемпиона или международный рабочий сертификат (файл должен быть формата .jpg, .png, .pdf, gif, bmp и не более 8Мб.)

Датой определения возраста собаки является день, когда собака будет экспонироваться.

**Класс бэби с 3 месяцев до 6 месяцев**

**Класс щенков с 6 месяцев до 9 месяцев**

**Класс юниоров с 9 месяцев до 18 месяцев**

**Класс промежуточный с 15 месяцев до 24 месяцев**

**Класс открытый с 15 месяцев и старше**

**Класс чемпионов с 15 месяцев и старше (при наличии диплома чемпиона**

**страны)**

**Класс рабочий с 15 месяцев и старше. (при наличии рабочего класса в породе международного рабочего сертификата)**

**Класс ветеранов с 8 лет.**

#### Класс Knacc В Класс чемпионов Select. (My  $\checkmark$  Нажмите сохранить Сохранить Исключить собаку из заявки К редактированию собаки Отменить

## √ Оставьте комментарий если это необходимо, поставьте галочку

## История изменения статусов заявки

## Комментарий к заявке

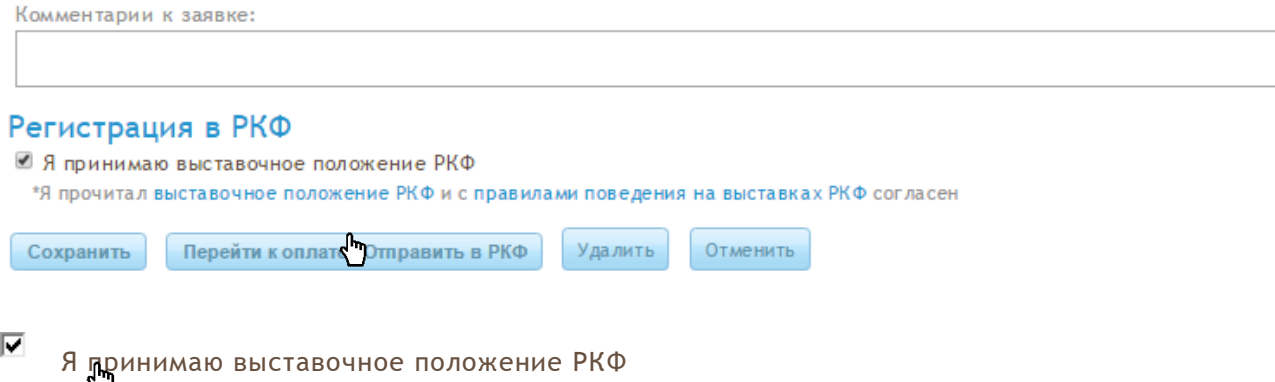

и согласения на выставочное положение РКФ и с правилами поведения на выставках РКФ согласения на выставках РКФ согласения Нажмите перейти к оплате/Отправить в РКФ

## **IV. ЗАПИСЬ НА КОНКУРС**

Через портал РКФ на конкурсы могут быть записаны только те собаки, которые находятся в Вашем личном кабинете в разделе «Собаки».

Для того, чтобы подать заявку на конкурс необходимо:

1. Выбрать выставку в разделе «Заявки»

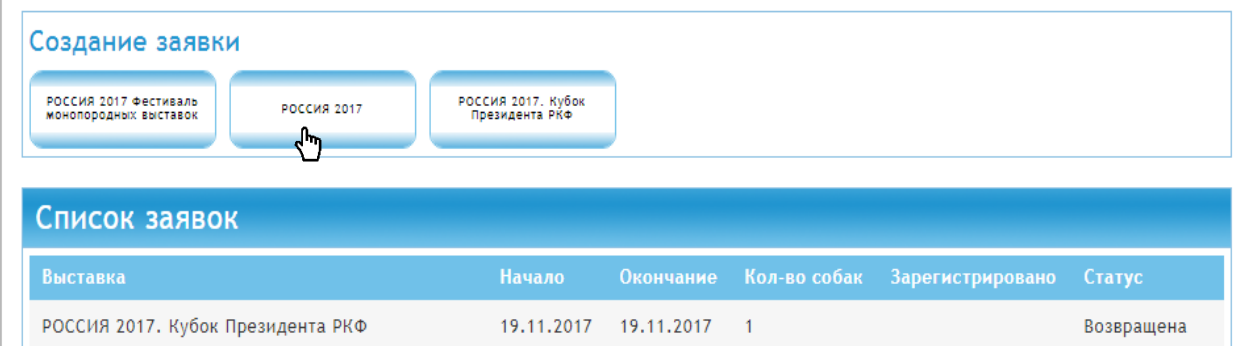

2. В заявке, если Вы ещё не записали собак на выставку, необходимо в начале добавить в заявку запись собак на выставку, далее станет возможным добавить собак из заявки в конкурс

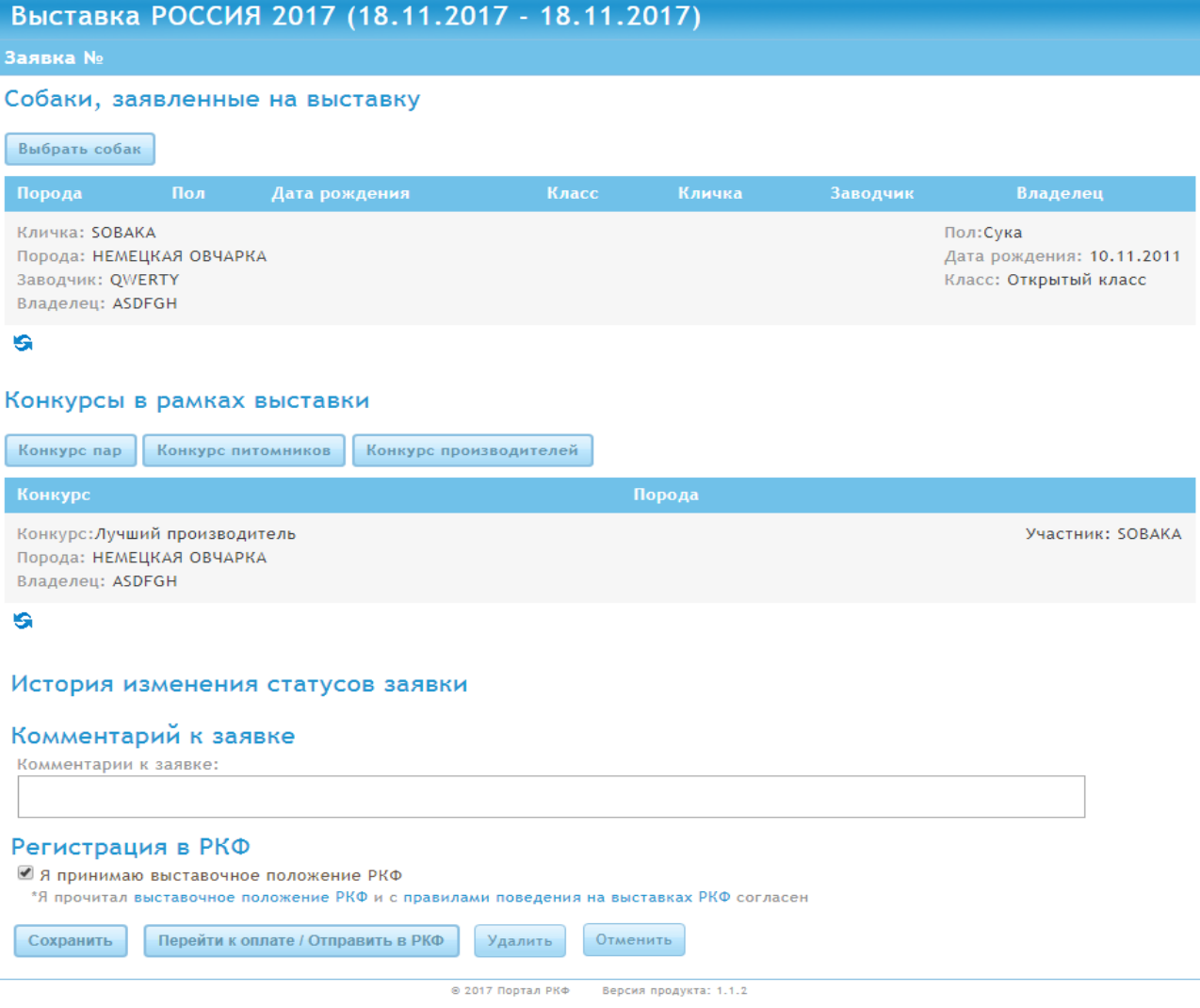

3. Если Вы уже отправили запись собак на выставку и статус заявки «Подтверждена», Вы также можете подать заявку на конкурс для этих собак, но уже без добавления их в заявку. Вам необходимо просто выбрать нужную выставку и сразу создать конкурс. Для выбора будут доступны только те собаки, запись на которых Отправлена в РКФ или Подтверждена.

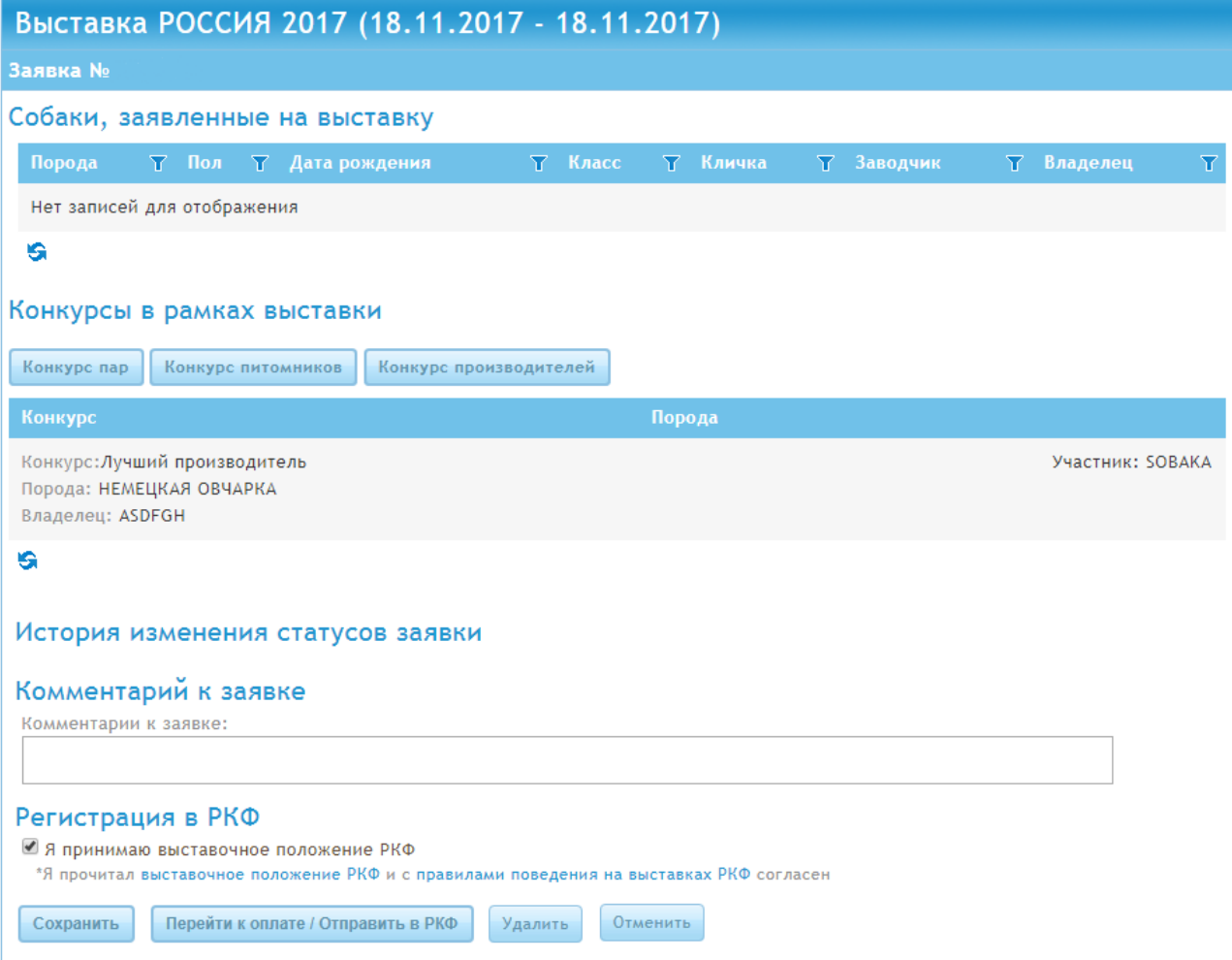

## **В случае, если Вы записали собак на выставку в офисе РКФ. Вы можете подать заявку для участия в конкурсе этих собак ТОЛЬКО в офисе РКФ.**

## **V. ОПЛАТА ЦЕЛЕВОГО ВЗНОСА С ПОМОЩЬЮ БАНКОВСКОЙ КАРТЫ**

- Введите сумму платежа и выберите валюту.
- Нажмите «Оплатить»

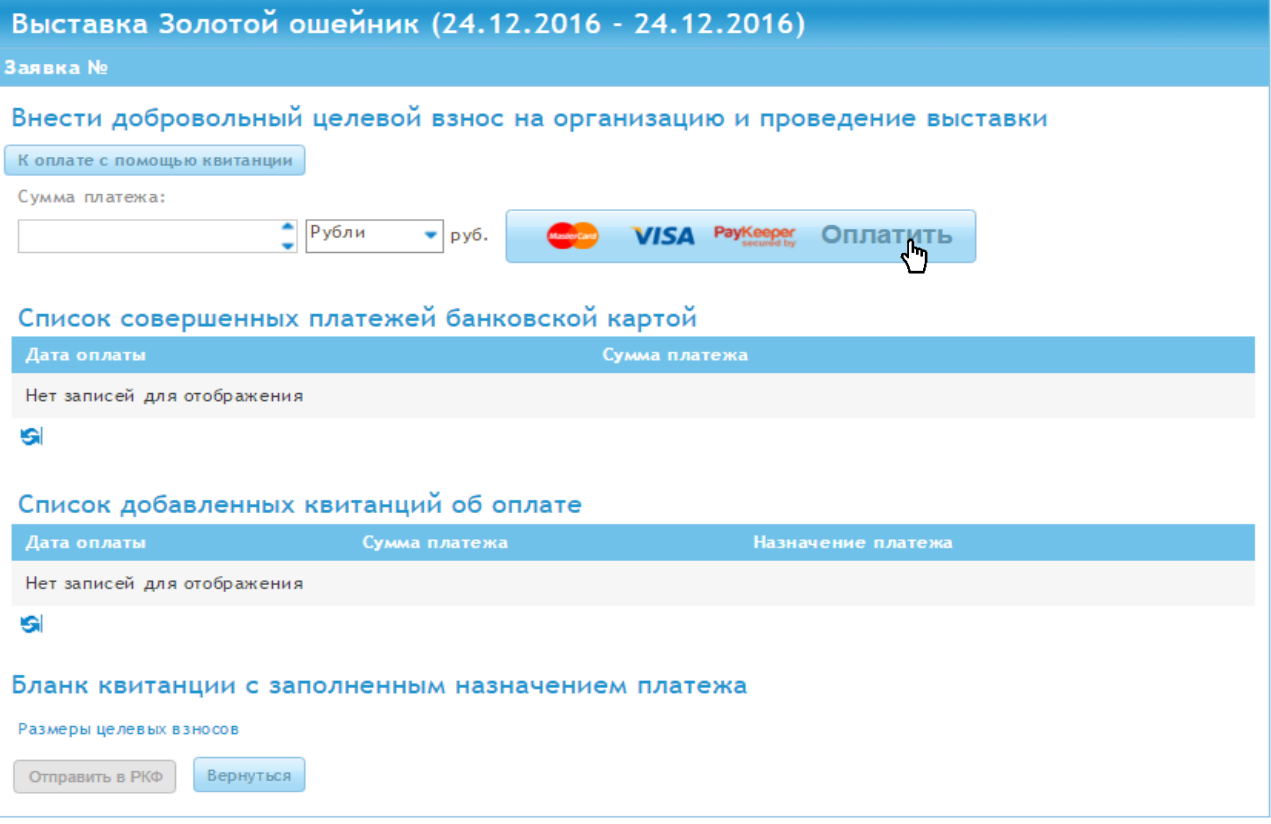

- Выберите тип Вашей карты.
- Нажмите «Перейти к оплате»

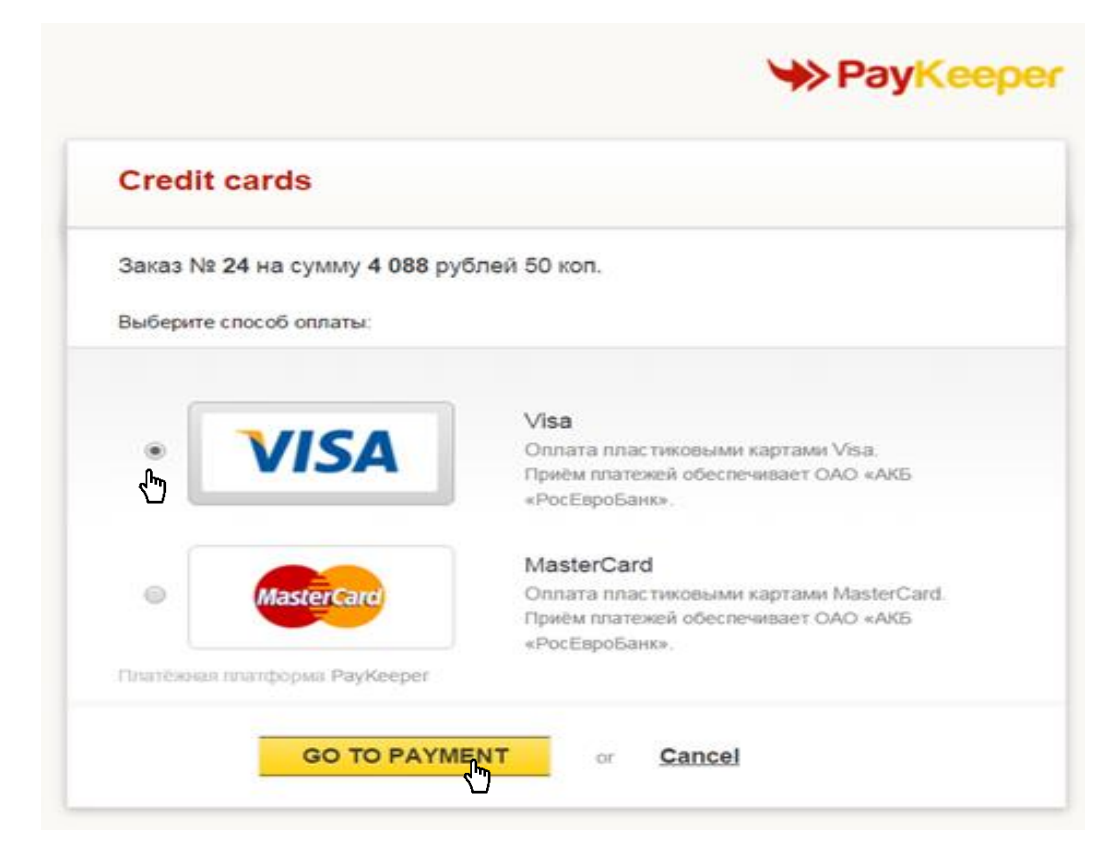

- Заполните данные с Вашей карты и кликните оплатить.
- Введите № вашей карты
- Введите дату с вашей карты
- Введите Имя и фамилию владельца карты
- Введите CCV код с обратной стороны вашей карты.
- Нажмите «Оплатить»

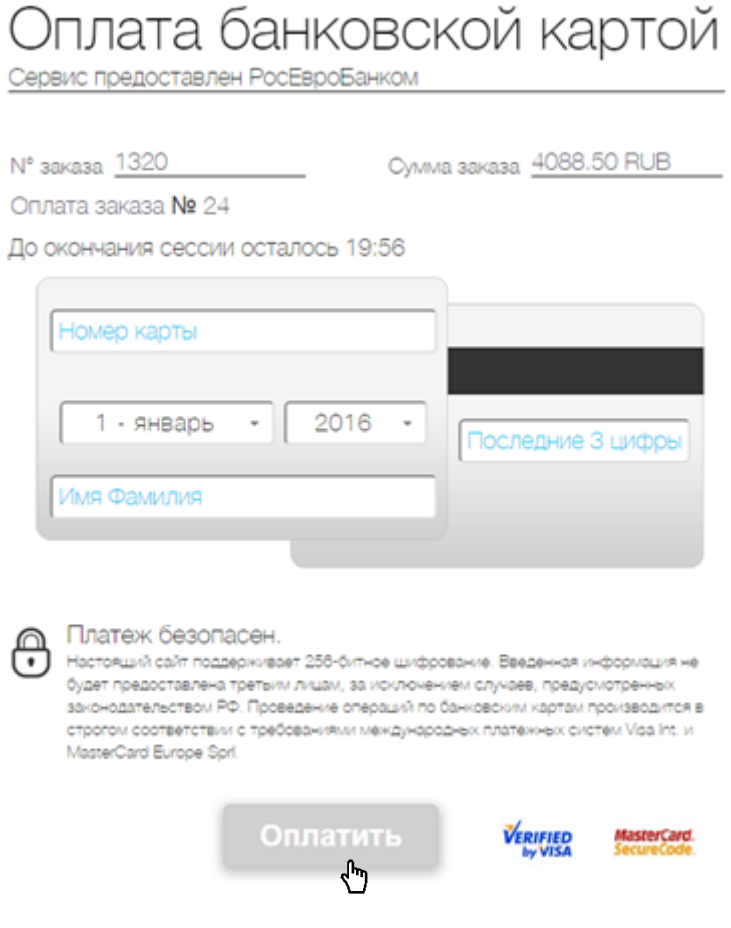

Если оплата прошла успешно, вы окажетесь на странице «Создания заявки» и Ваша заявка будет в статусе «ОТПРАВЛЕНА В РКФ»

Поздравляем Заявка Отправлена!

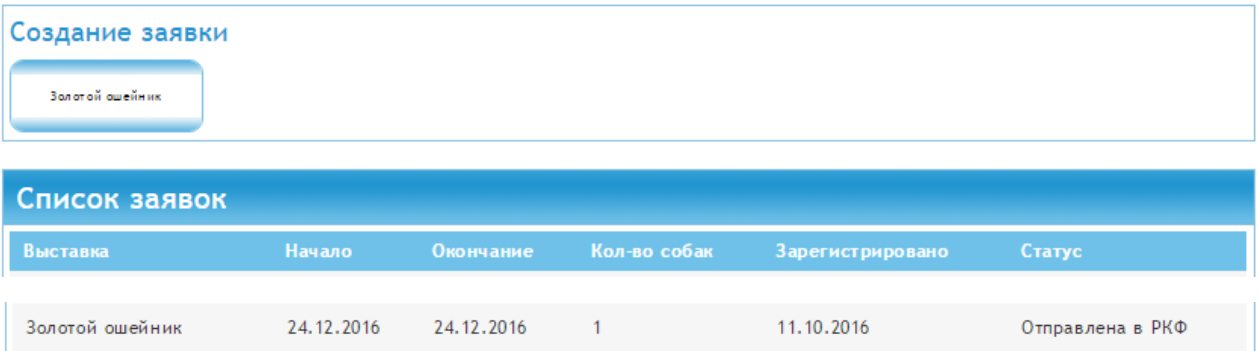

# VI. ОПЛАТА ЦЕЛЕВОГО ВЗНОСА С ПОМОЩЮ КВИТАНЦИИ

Если Вы оплачиваете с помощью квитанции

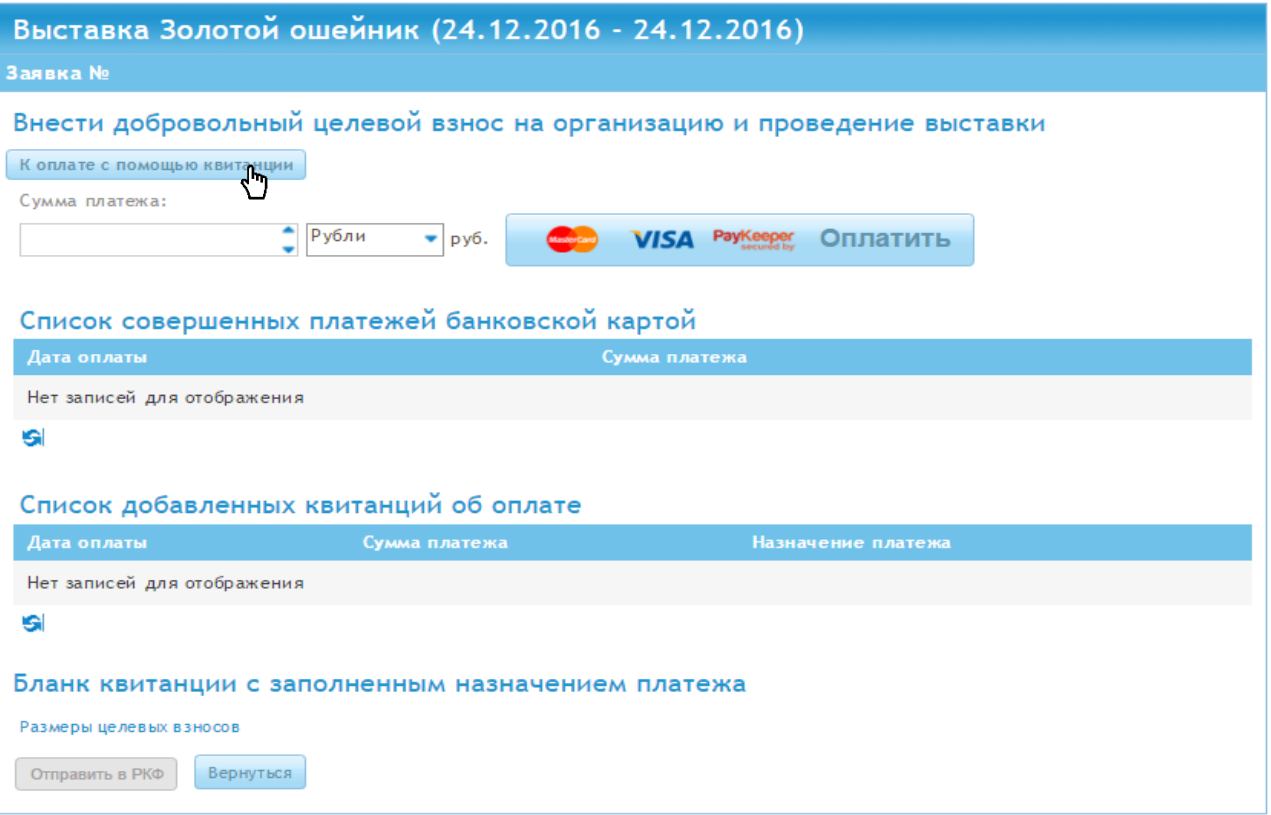

## ✓ Нажмите «Добавить квитанцию об оплате»

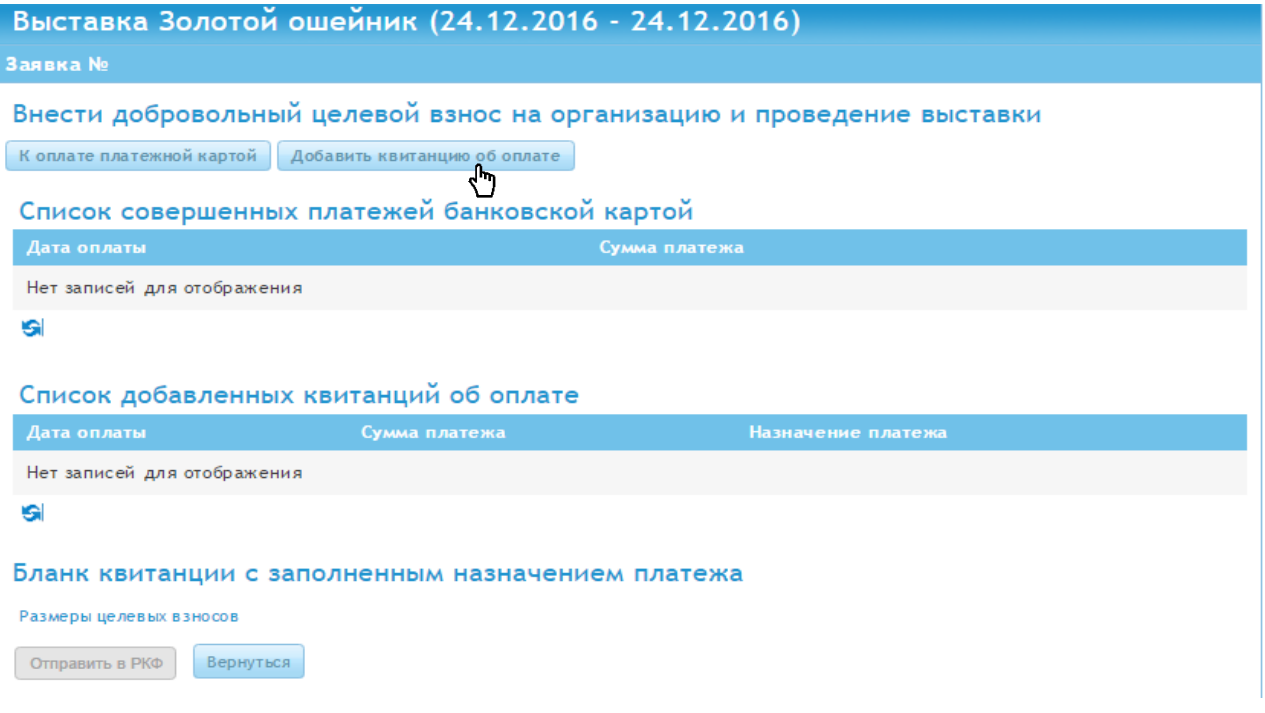

- Загрузите квитанцию об оплате (файл должен быть формата .jpg, .png, .pdf, gif, bmp и не более 8Мб.),
- Выберите дату оплаты из календаря.
- Введите сумму платежа
- В назначении платежа укажите название выставки и ФИО плательщика.
- после заполнения Всех полей нажмите «Сохранить

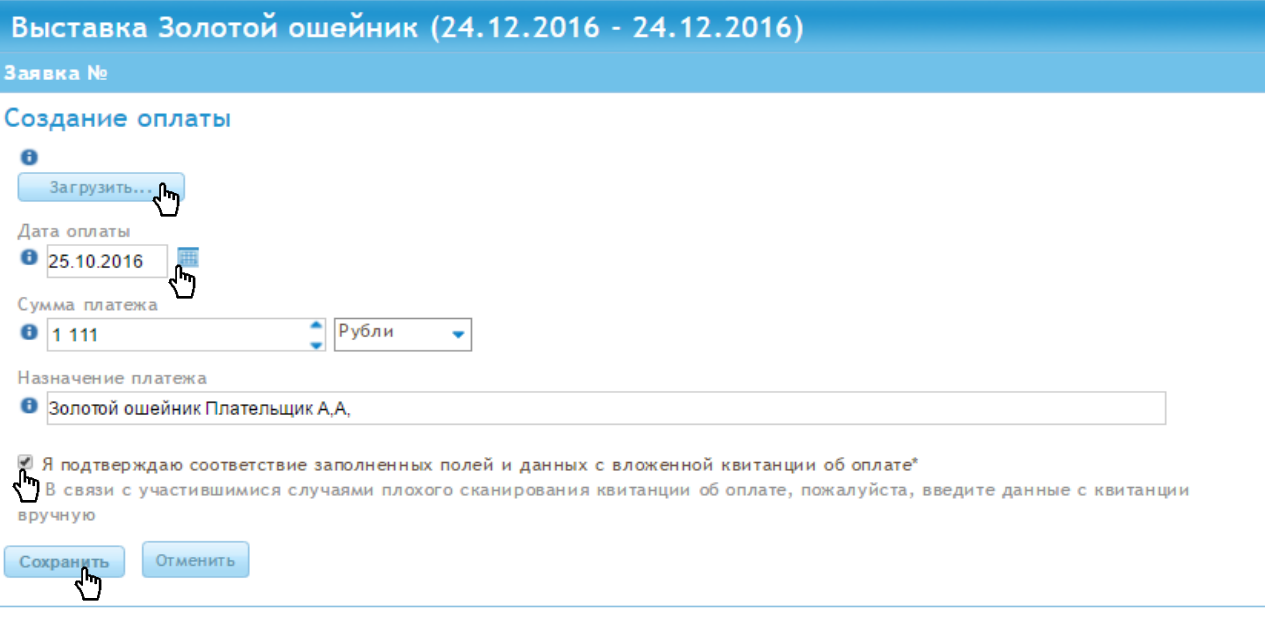

## Нажмите «Отправить в РКФ»

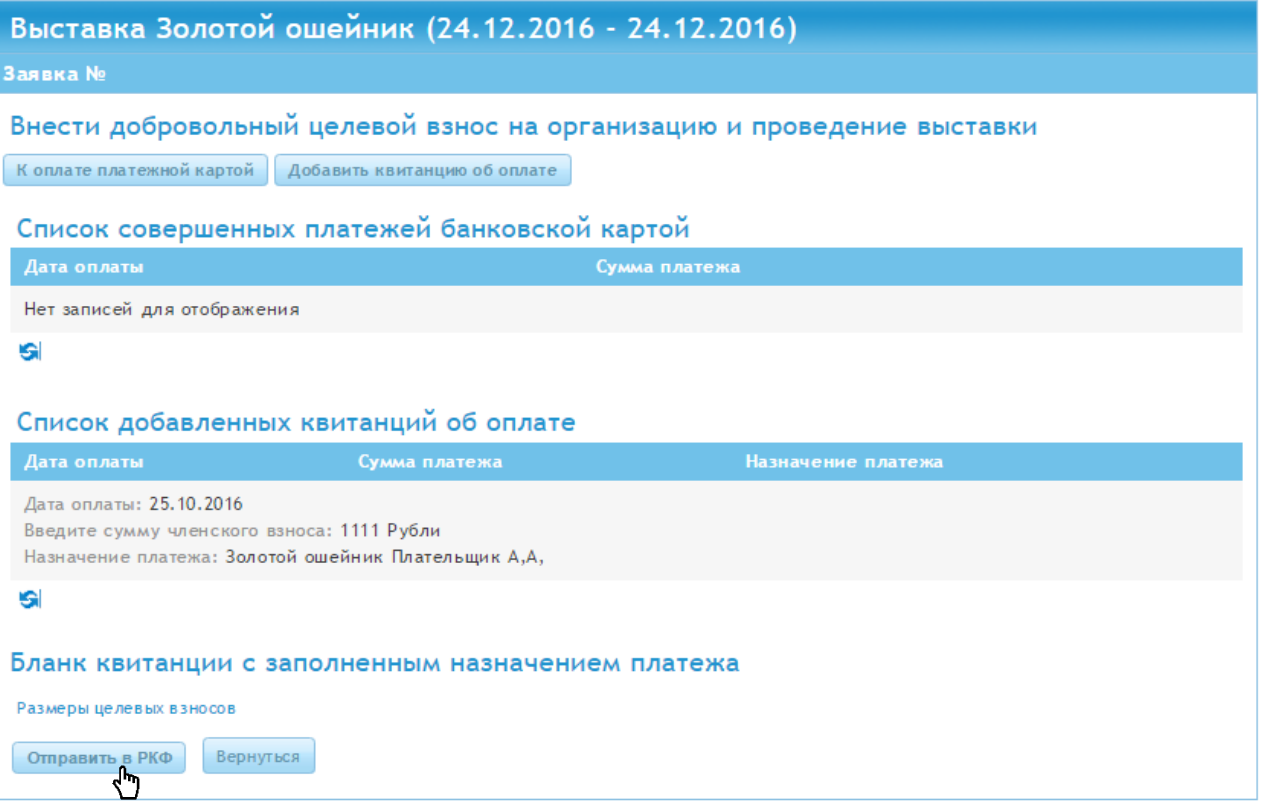

## Вы окажетесь на странице «Создания заявки» и Ваша заявка будет в статусе

## «ОТПРАВЛЕНА В РКФ»

Поздравляем Заявка Отправлена!

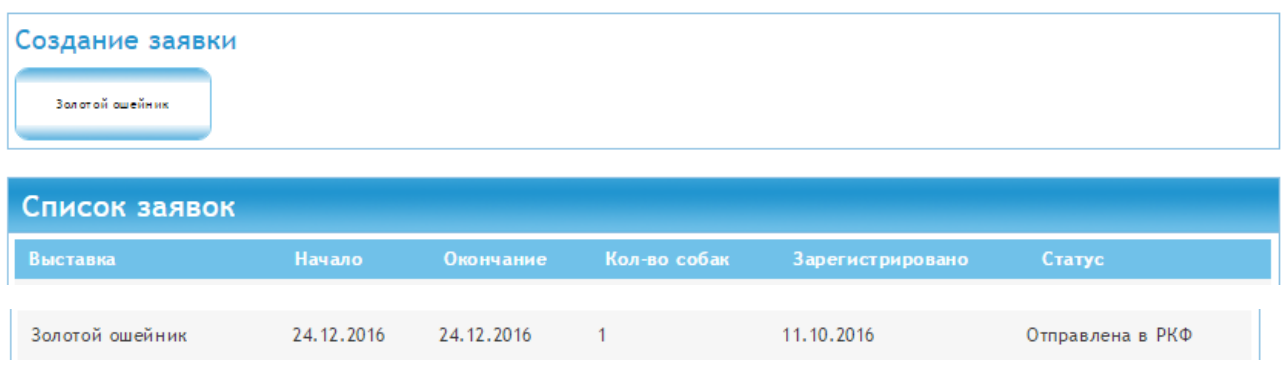

Когда заявка перейдет в статус «Отправлена в РКФ» и станет доступной оператору (редактирование заявки будет более недоступно).

Оператор проверит заявку и, если все в порядке, переведет ее в статус «Подтверждена».

История изменения статусов заявки

**2015-06-25 19:18:35, Пользователь/User: Иван Иванов. Статус заявки/Request state: подтверждена/confirmed.**

Если в заявке есть некорректные данные, оператор переведет заявку в статус «Возвращена» - в этом случае перейдите к данной заявке, прочтите в истории изменения статусов комментарий оператора, отредактируйте заявку и заново отправьте в РКФ.

*После загрузки документа проверьте открывается ли файл и читаема ли информация в приложенном документе.* 

*Не дублируйте запись (если Вы записали собаку в офисе не создавайте заявку на портале).*

*Датой регистрации собаки является день получения РКФ полного пакета документов, включая квитанцию об оплате целевого взноса.*